#### **Modbus using in LabVIEW**

1. Free download NI's Modbus library (for LabVIEW 7.1) [http://sine.ni.com/apps/we/niepd\\_web\\_display.display\\_epd4?p\\_guid=F15](http://sine.ni.com/apps/we/niepd_web_display.display_epd4?p_guid=F1582737BACF5CA8E0340003BA7CCD71) [82737BACF5CA8E0340003BA7CCD71](http://sine.ni.com/apps/we/niepd_web_display.display_epd4?p_guid=F1582737BACF5CA8E0340003BA7CCD71)

or download the MGIModbus (for LabVIEW 6.1) [http://sine.ni.com/apps/we/niepd\\_web\\_display.display\\_epd4?p\\_guid=F15](http://sine.ni.com/apps/we/niepd_web_display.display_epd4?p_guid=F1582737BACF5CA8E0340003BA7CCD71) [82737BACF5CA8E0340003BA7CCD71](http://sine.ni.com/apps/we/niepd_web_display.display_epd4?p_guid=F1582737BACF5CA8E0340003BA7CCD71)

2. Install NI's Modbus library, or unzip MGIModbus and copy the two folders into LabVIEW.

#### **Modbus/TCP**

1. Open MB Ethernet Example Master.vi from

"Functions Palette" >> "User Libraries">> "NI Modbus">> "MB Ethernet Example Master.vi"

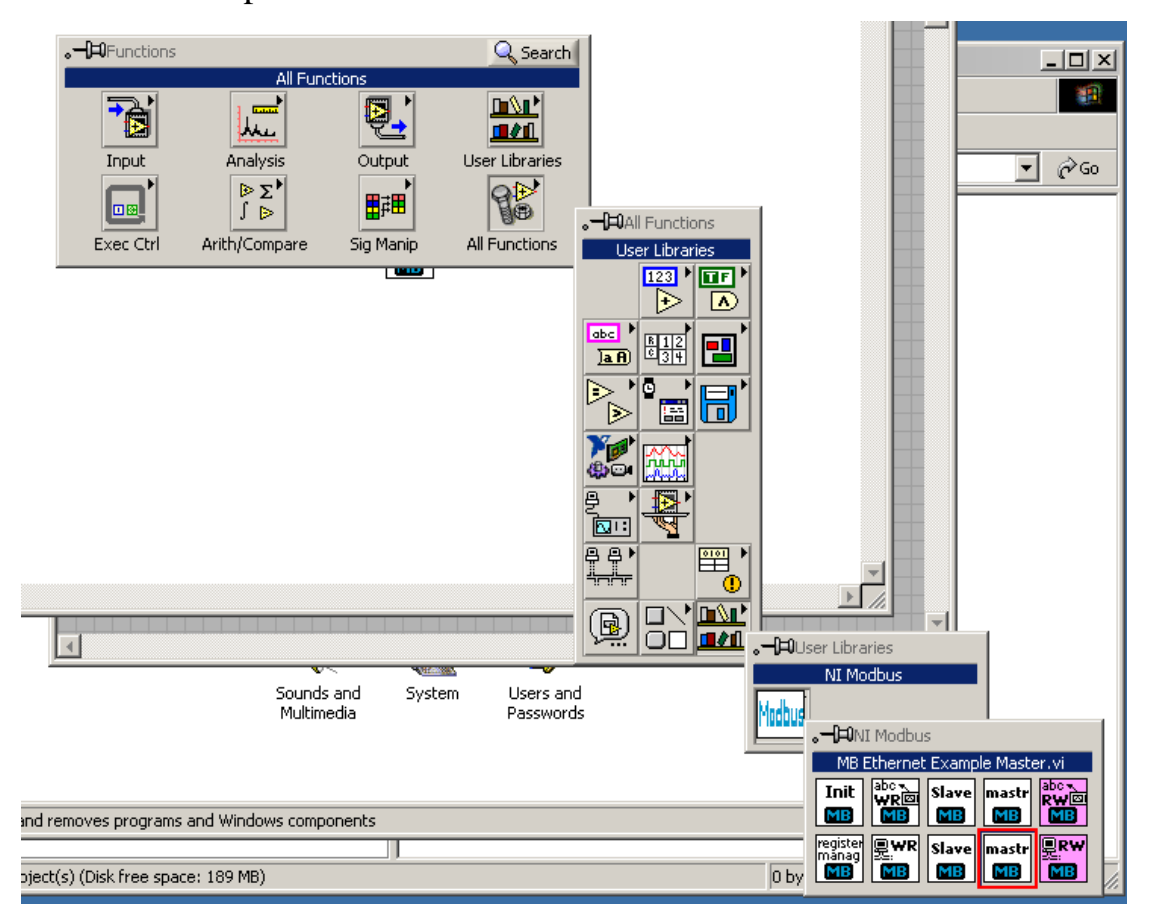

#### 2. Double-click the icon to open it

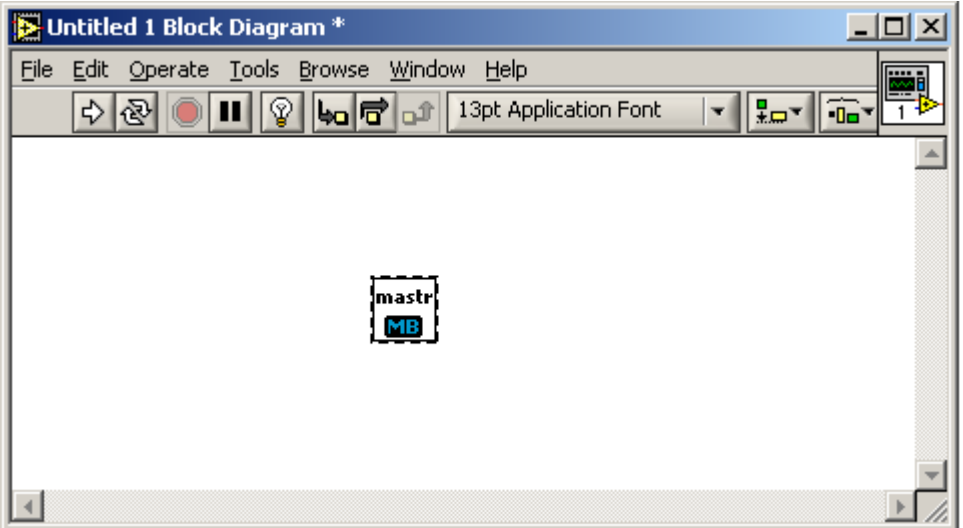

3. Create MBAP Header of "MB Ethernet Master Query.vi" and link the controller to "MB Ethernet Master Query.vi" in frame0 ~ frame 3

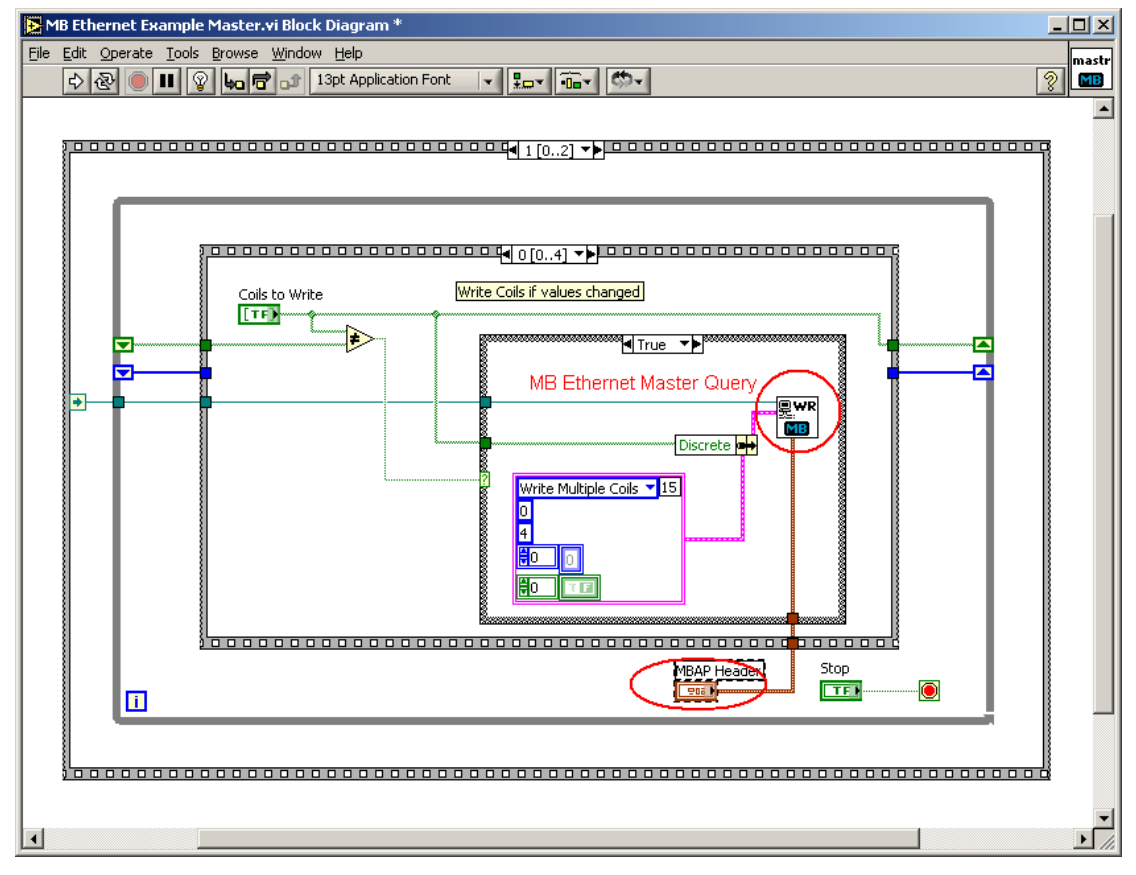

4. Set IP and NetID of remote Modbus slave

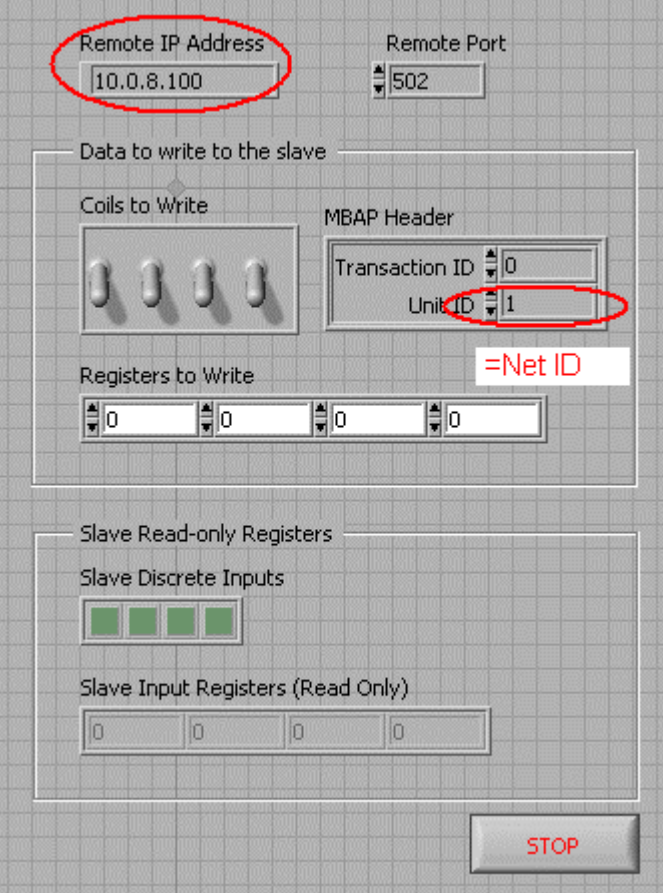

5. Run the VI.

## **Modbus/RTU**

## **1. Make sure the PC have VISA runtime installed.**

## 2. Open MB Serial Example Master.vi from

"Functions Palette" >> "User Libraries">> "NI Modbus">> "MB Serail Example Master.vi"

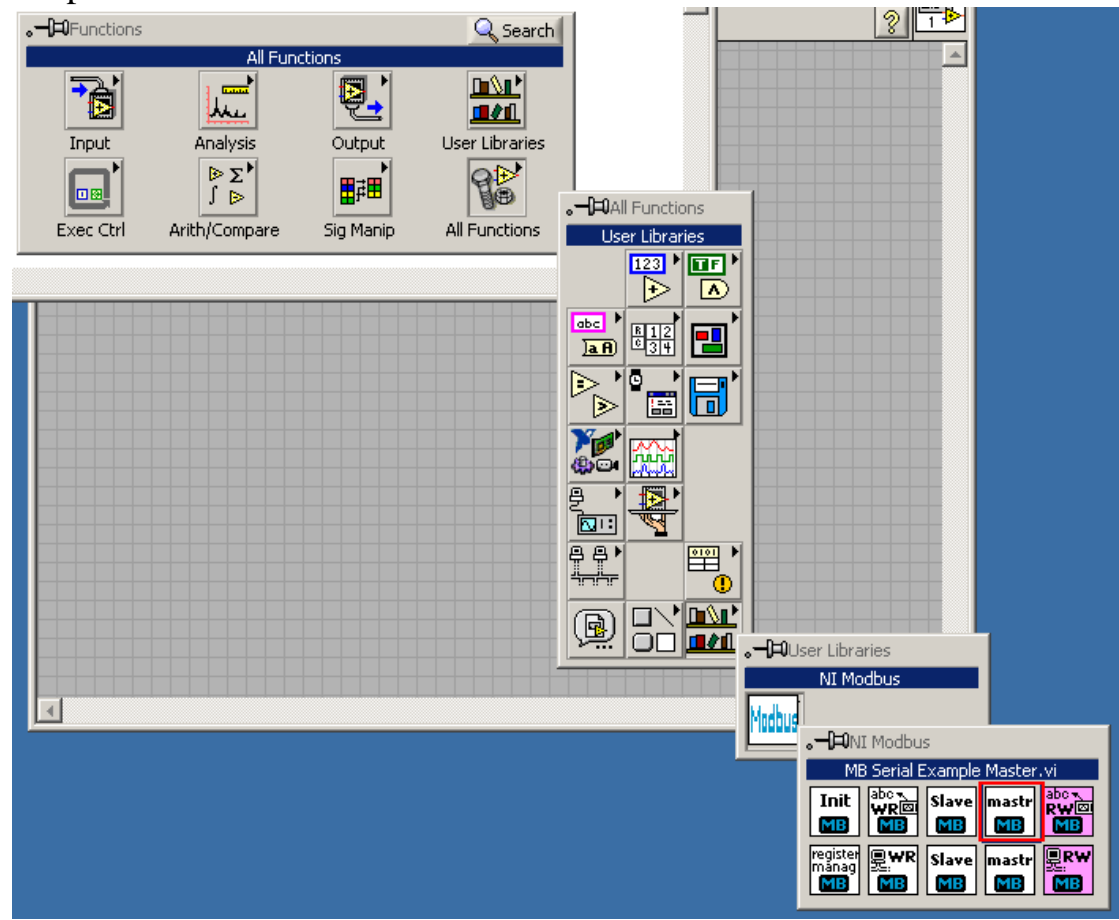

3. Double-click the icon to open it

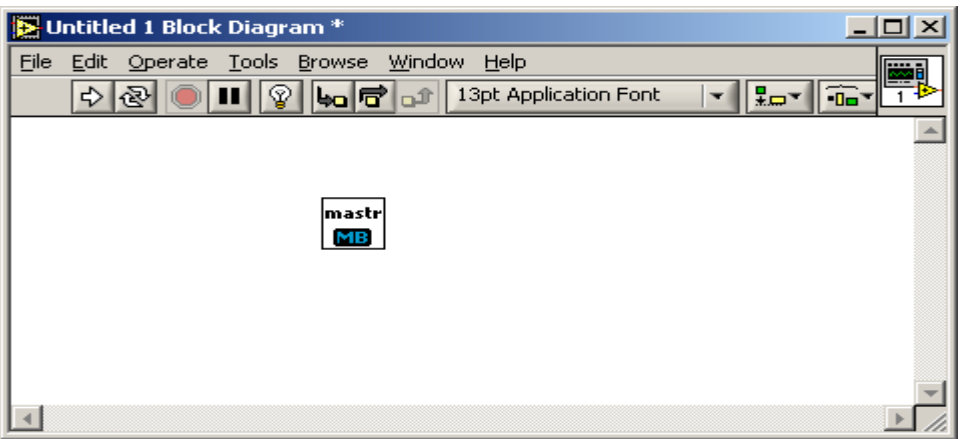

4. Set the baud rate of "MB Serial Init.vi" corresponding with baud rate of Modbus Slave.

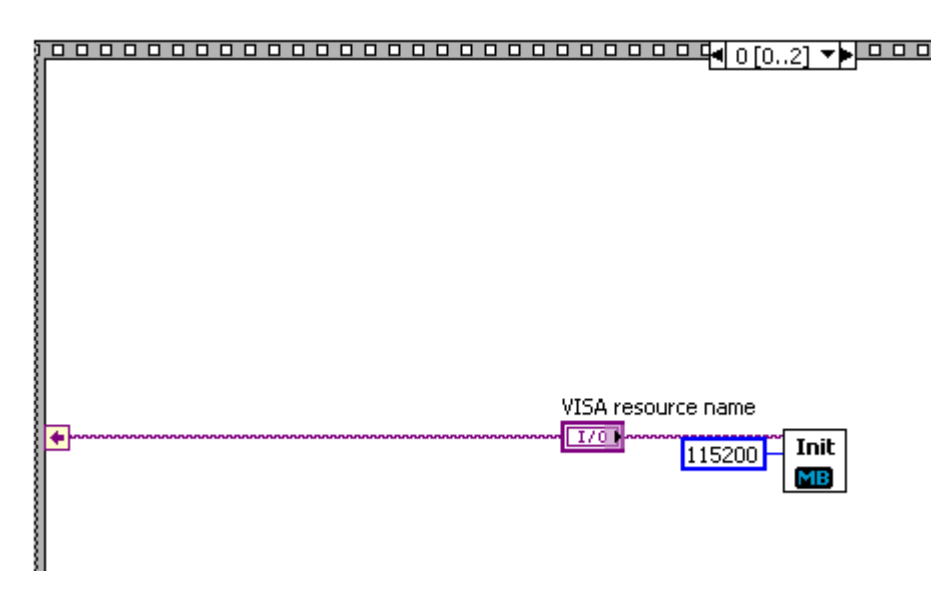

5. Modify "MB Serial Example Query.vi" in frame0 ~ frame3: Set "False" to "Use Modbus Data Unit?" and "NetID" of Slave to "Slave Address".

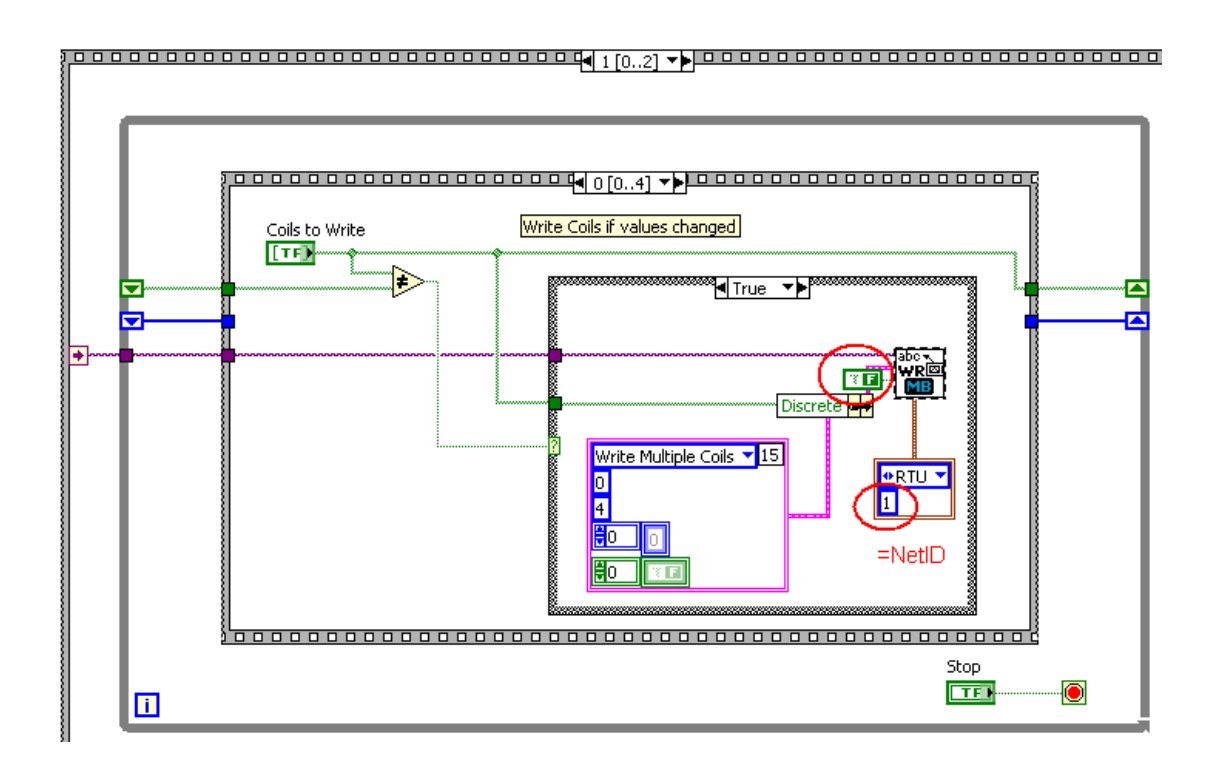

# 6. Select COM port

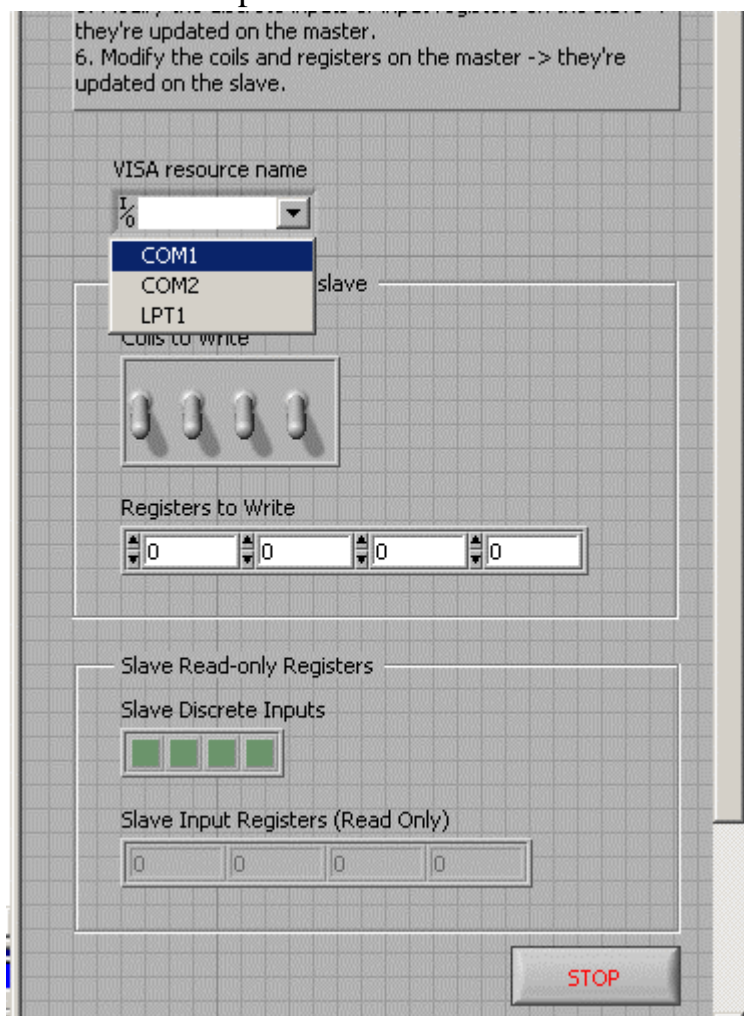

7. Run the VI.